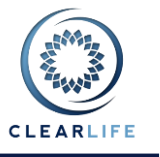

### **1 Overview**

- Sorting of case lists by columns.
- New Report: Case Valuation.
- User specified mortality tables.
- Homepage layout improvements.
- Simplification and improvements to customize homepage.
- Performance improvements when managing large portfolios.
- Improvements to XML import and export.
- Performance improvements to pricing model.
- New report: Valuations by Insured.
- Portfolio servicing TO DO list: order tracking and follow ups added.
- Risk scenario improvements.

## **2 Sorting of Case Lists by Columns**

All lists of cases can now be sorted by clicking on a column heading. Clicking a second time will reverse the sort order. Sorting is by date, numerical or alphabetical order depending on the data type of the column.

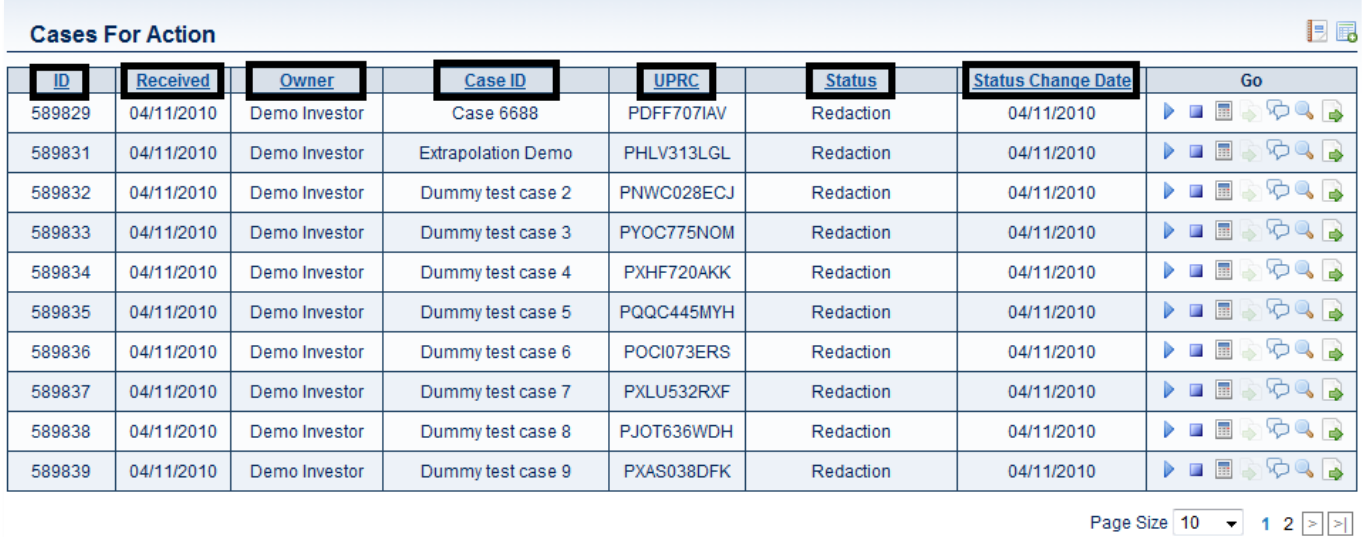

## **3 New Report: Case Valuation**

From the Valuations screen, a valuation report can be generated:

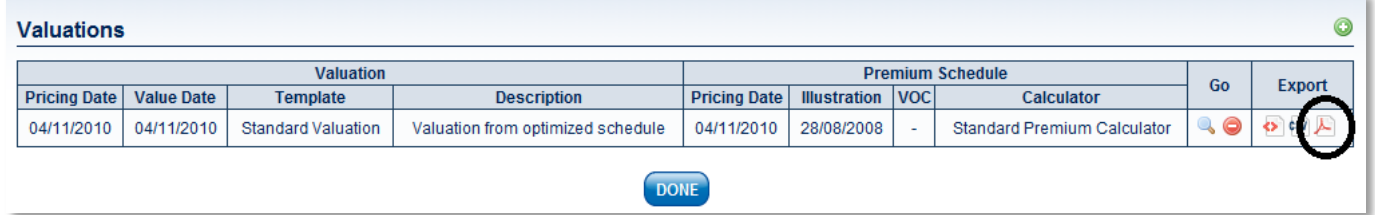

See the attached Valuation Report example.

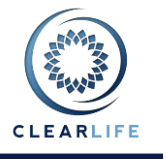

## **4 User Specified Mortality Tables**

A new tab has been added to the Pricing and Risk page for users to manage Mortality Tables. ClariNet currently contains the following tables:

- VBT 2001 M, F, S, NS ANB  $(4 \text{ tables})$
- VBT 2008 PRIMARY M, F, S, NS, ANB, ALB (8 tables)
- VBT 2008 Relative Risk tables (56 tables)

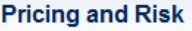

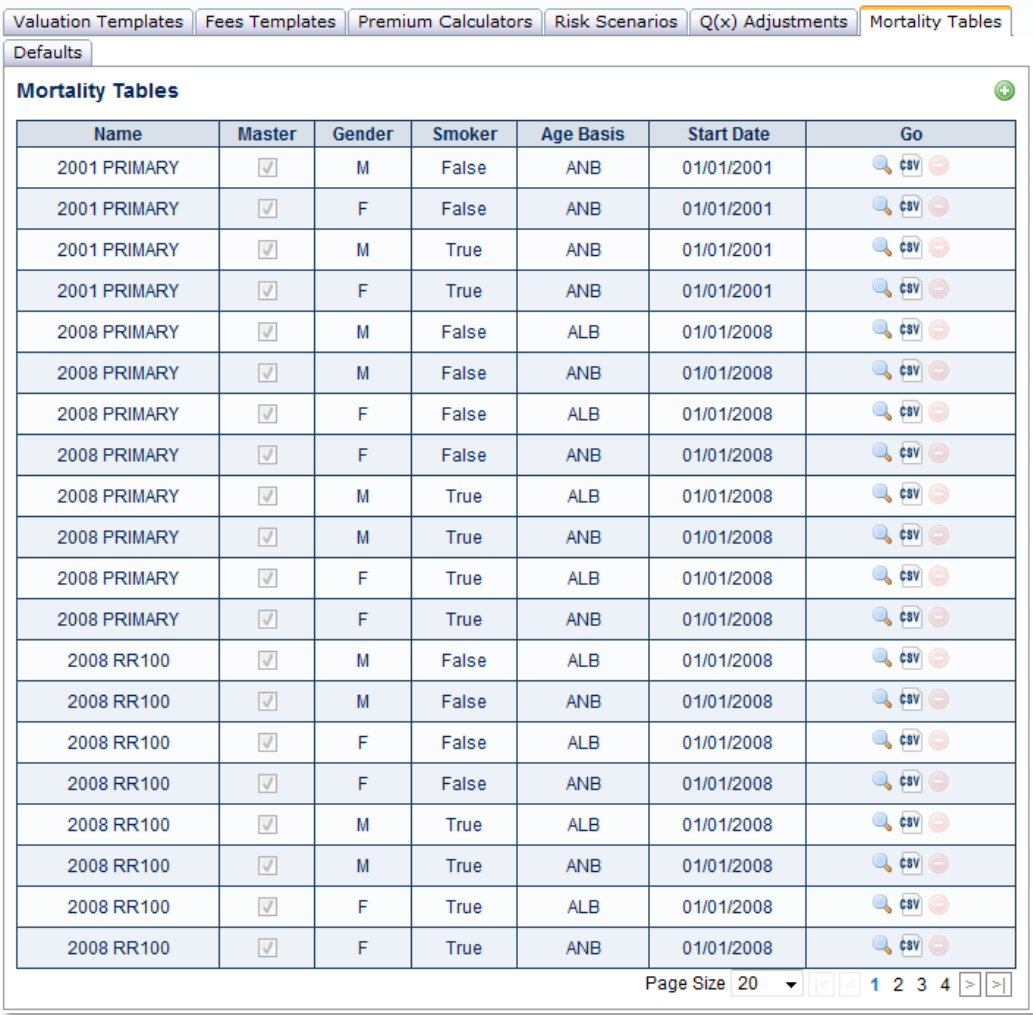

Clicking on the magnifying icon displays the meta-data for the table:

**Mortality Table** 

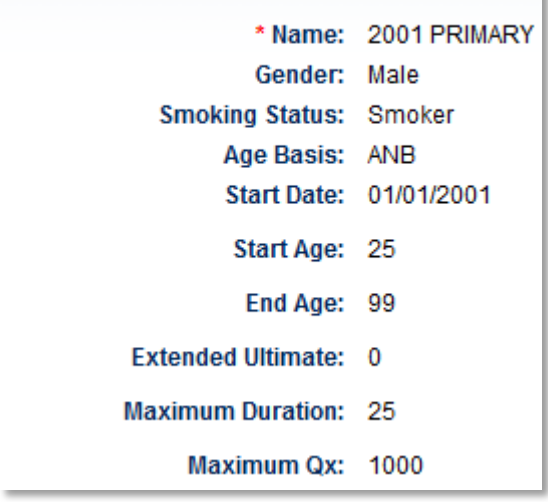

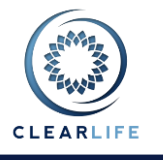

Most of this information is self-explanatory, with the exception of the Extended Ultimate number. This value is used where a table contains only ultimate data for a row. An example of this is the 2008 Primary tables which contain ultimate data for ages 90-95. This would be marked as having an End Age of 90 and an Extended Ultimate value of 5.

Clicking on the CSV icon will download a Mortality Table to a CSV file. The filename contains a summary of the meta-data in the form **N1\_N2\_N3\_N4\_N5\_N6\_N7.CSV** where

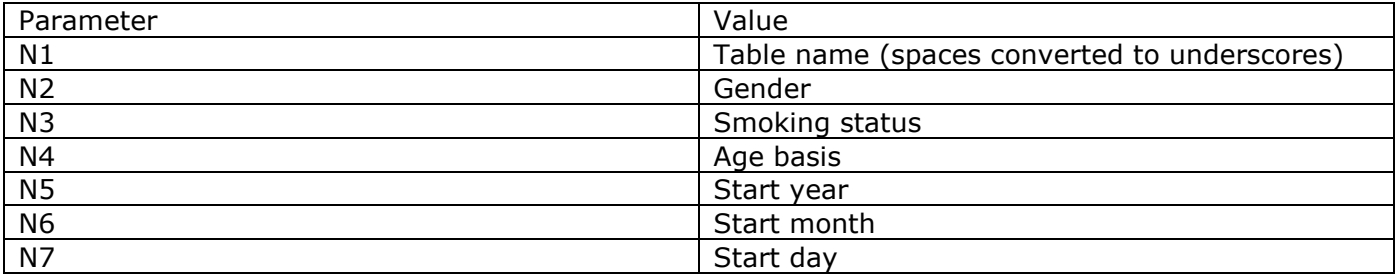

Clicking the plus icon allows the user to upload a table as a CSV file:

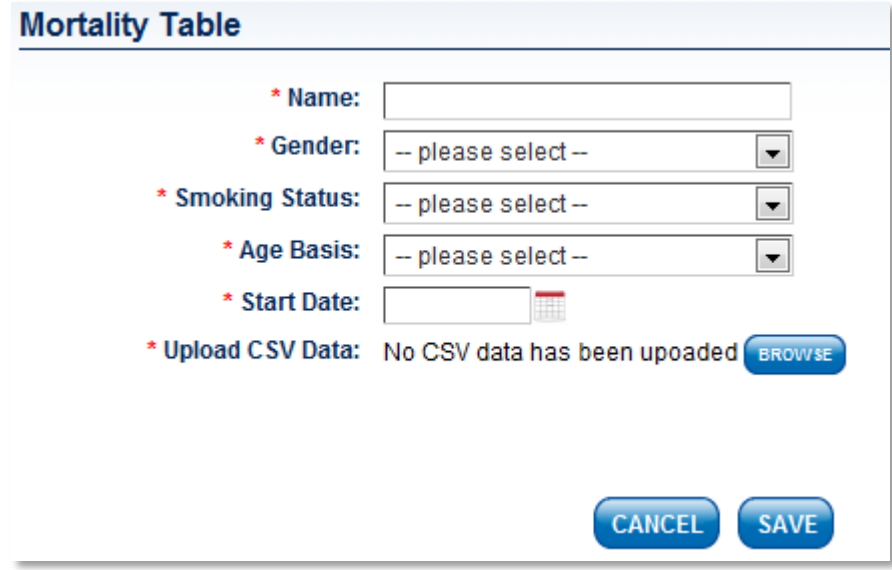

The CSV format required can be seen by downloading an existing table.

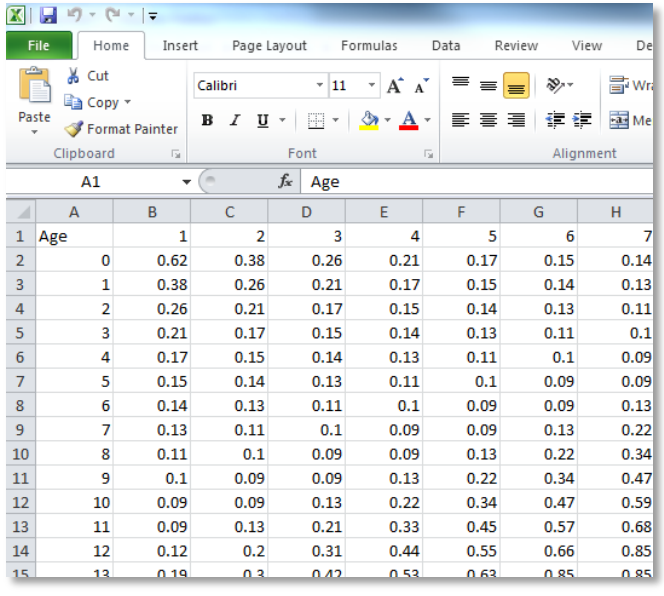

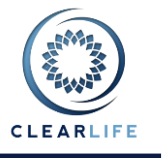

### **5 Homepage Layout Improvements**

The ClariNet homepage has been simplified, to place the news and announcements on the left, allowing more space for the case list columns.

#### Old style:

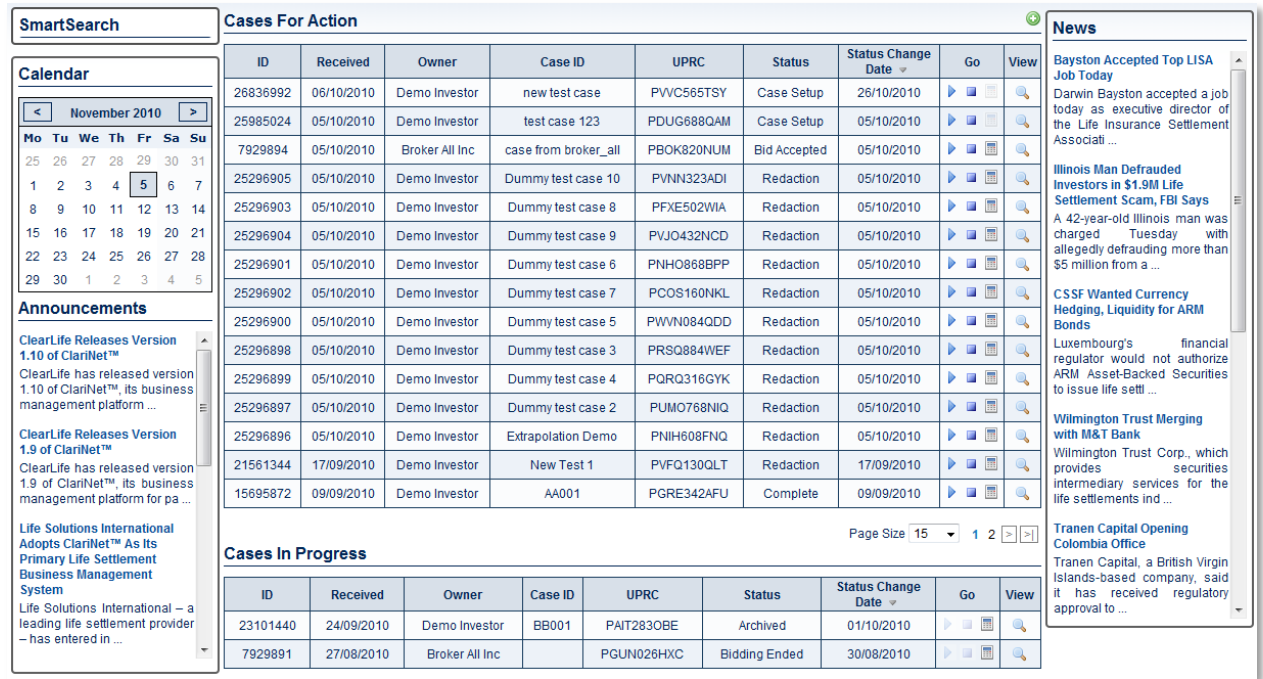

#### New style:

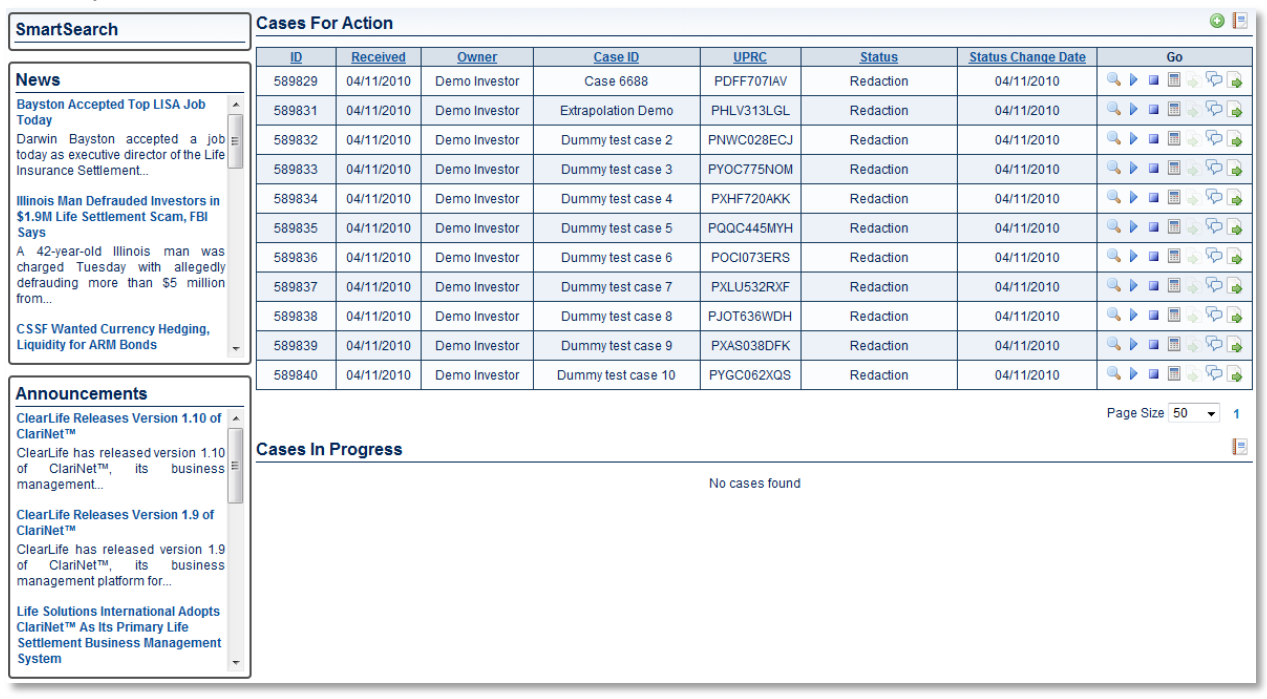

Other changes are:

- The case lists on the home page and on the cases page look and behave identically.
- Searches can be made visible to other users within a subscribers company.
- Portfolios can be created from the case list.
- The News and Announcements boxes can be collapsed to give more space for searching.

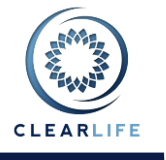

### **5.1 Making Searches Visible to Other Users in Your Company**

On the SmartSearch bar, there is a drop down in the **Save As** section to select **User** or **Subscriber**. When **Subscriber** is selected and a search is saved, it will be visible to all users in that company.

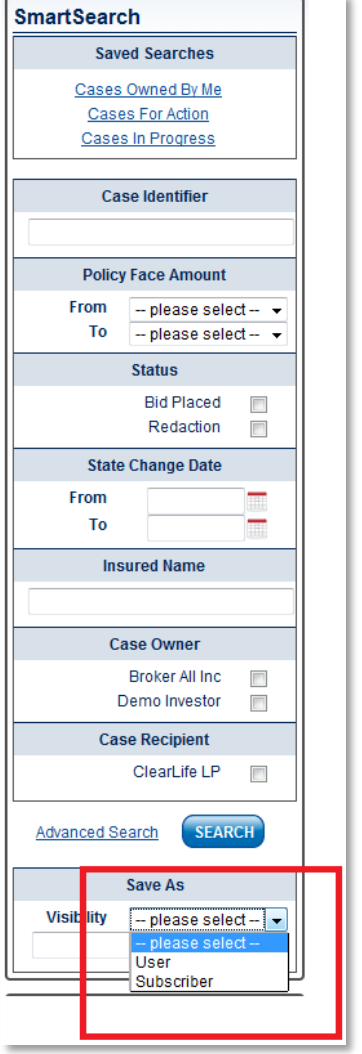

### **5.2 Creating Portfolios from a Case List**

Click the Reporting and Portfolio Creation icon:

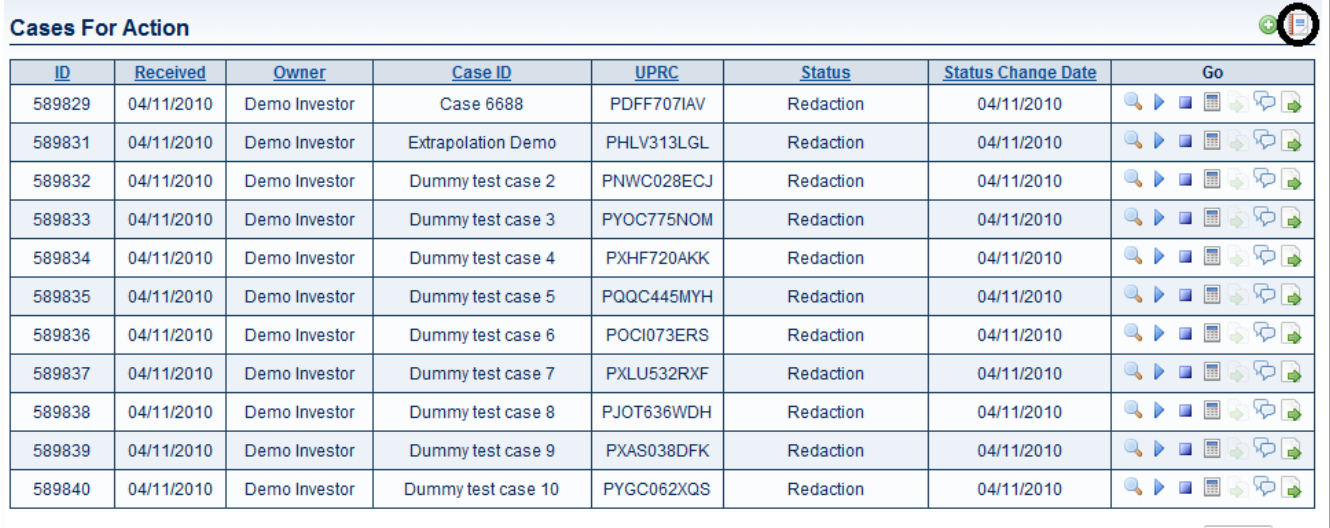

Page Size 50 - 1

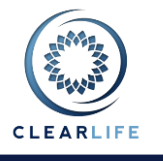

Select the option **New Portfolio** from the popup. At this point, the Portfolio name can be entered. A Portfolio is created containing the cases in the list.

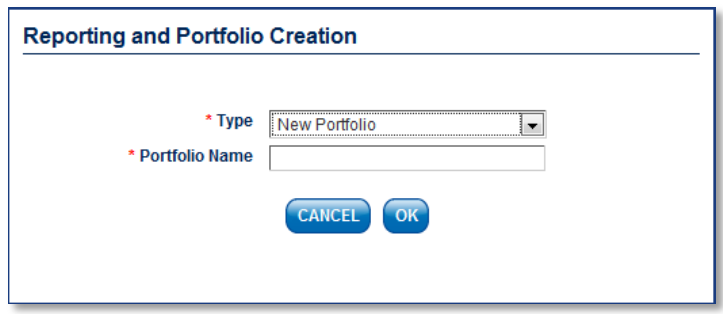

## **6 Simplification and Improvements to Customize Homepage**

The **Customize Homepage** screen allows the user to determine which case lists are shown on the home page. The Case lists available are: Cases Owned By Me, Cases For Action, Cases In Progress and any saved searches. The checkbox on the right enables each list and the order can be changed by clicking the up and down arrows on the left:

#### **Customize Homepage**

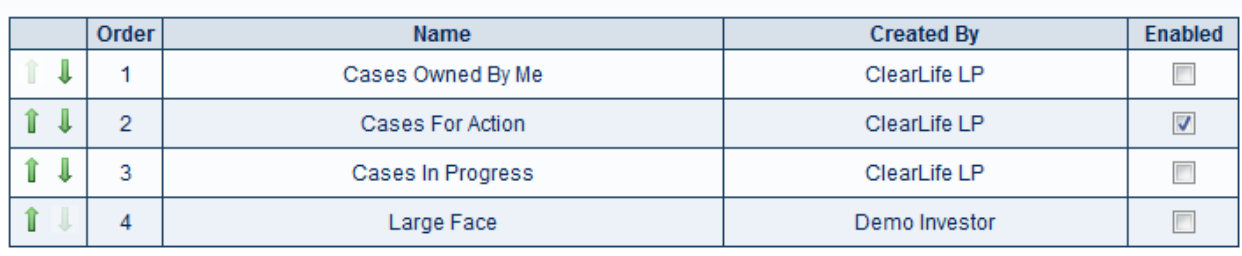

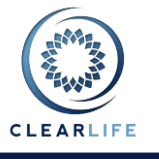

## **7 New Report: Valuations by Insured**

See the attached Valuations by Insured report example.

### **8 Portfolio Servicing TO DO List; Order Tracking and Follow ups Added**

A new section has been added to the portfolio servicing TO DO list which shows the order tracking and follow ups. This allows users to view all servicing information for a portfolio from a single page.

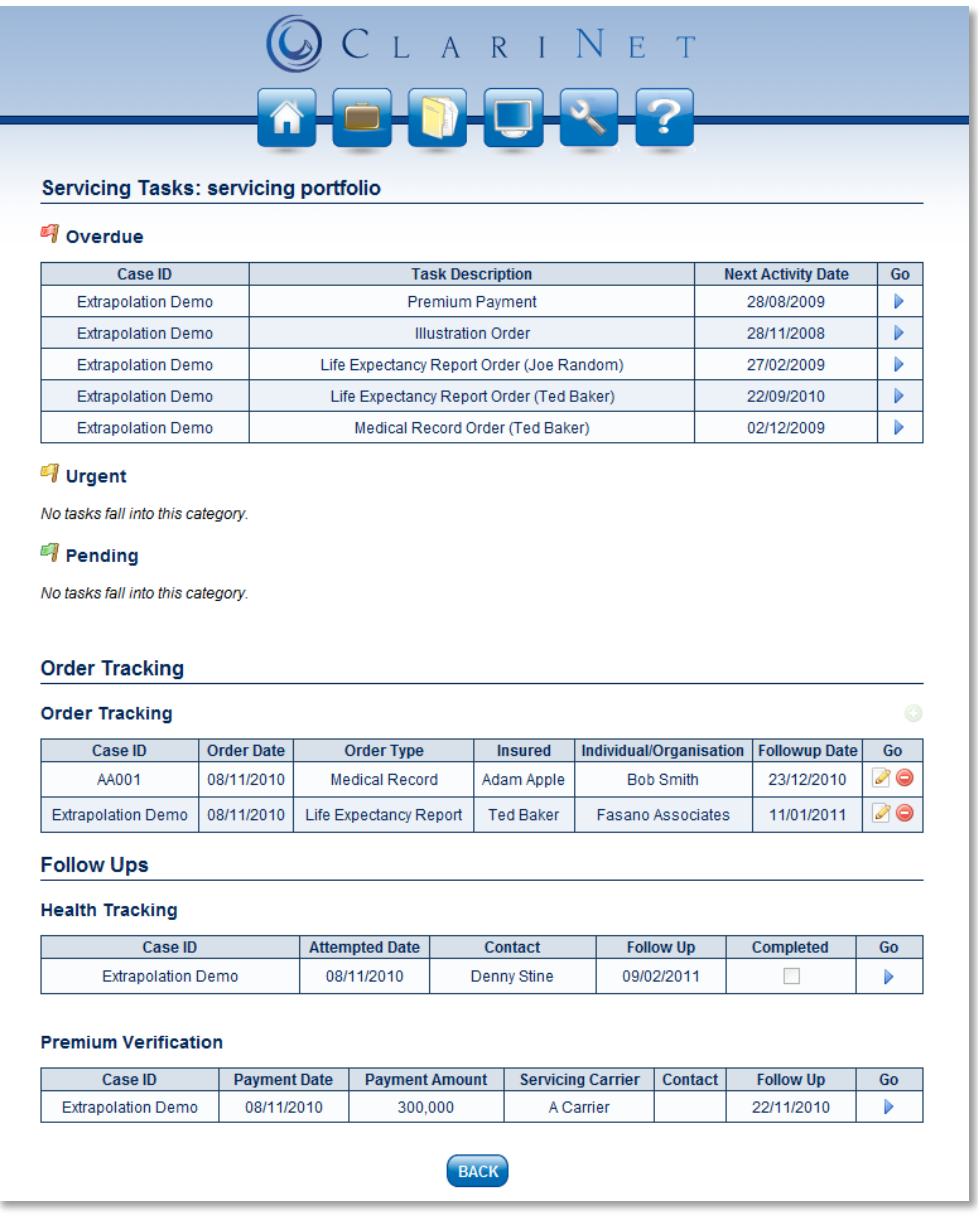

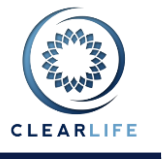

### **9 Risk Scenario Improvements**

A new dropdown has been added to the Pricing and Risk Defaults section. This allows users to select whether risk results are displayed as absolute NPV values or deltas relative to the base scenario. **Pricing and Risk** 

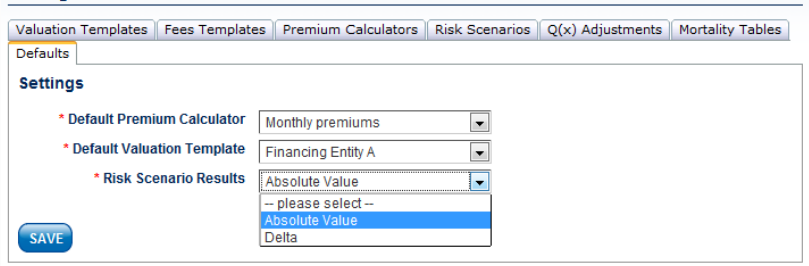

#### Delta:

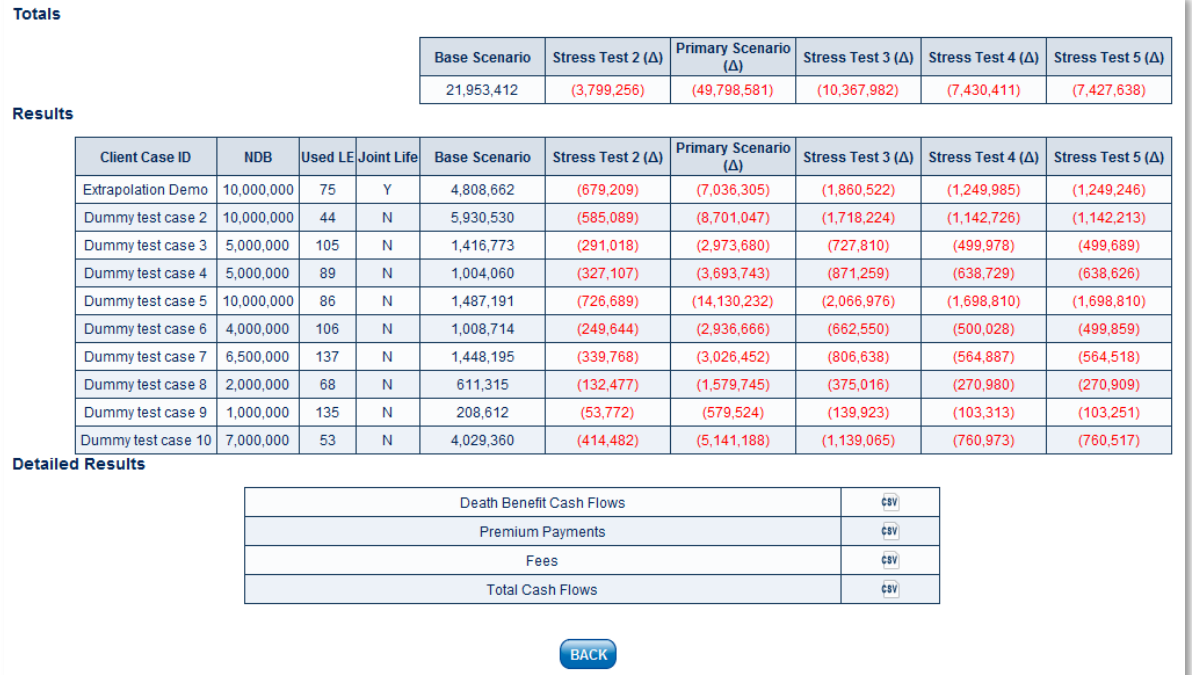

#### Absolute:

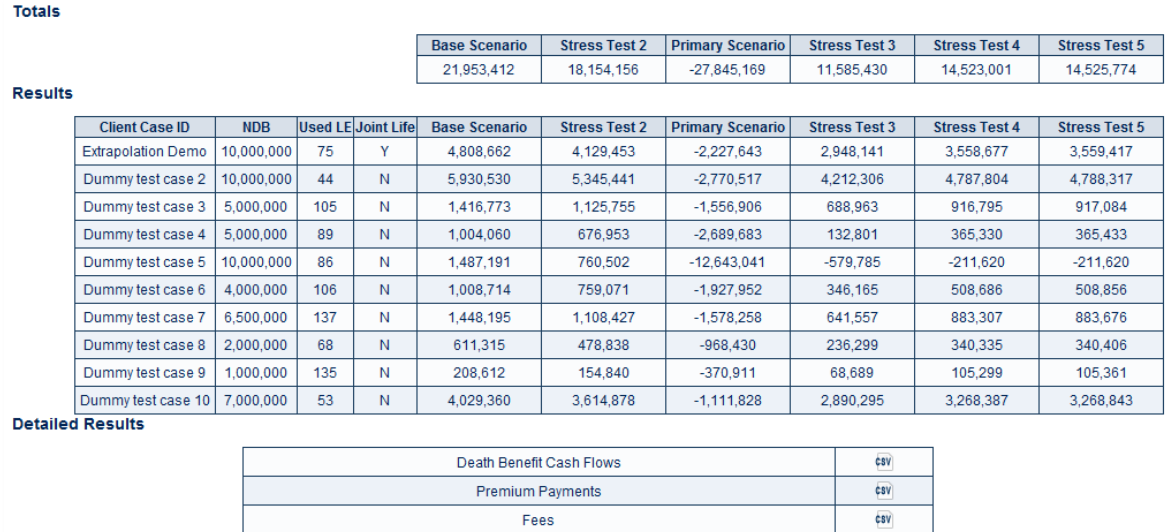

Total Cash Flows

BACK

 $csv$